# **Deploy the ExtraHop Discover Appliance in AWS**

Published: 2020-02-23

The following procedure guides you through the deployment process of the ExtraHop Discover appliance AMI to monitor your Amazon Web Services (AWS) environment.

After you deploy the Discover appliance in AWS, configure remote packet capture (RPCAP) to forward traffic from remote devices to your virtual Discover appliance. For more information, see the [Packet Forwarding with](https://docs.extrahop.com/7.6/rpcap/) [RPCAP](https://docs.extrahop.com/7.6/rpcap/) **ø** guide.

### **System requirements**

Your environment must meet the following requirements to deploy a virtual Discover appliance in AWS:

- An AWS account
- Access to the Amazon Machine Image (AMI) of the ExtraHop Discover appliance
- A Discover appliance product key
- <span id="page-0-0"></span>• An AWS instance type that most closely matches the Discover appliance VM size, as follows:

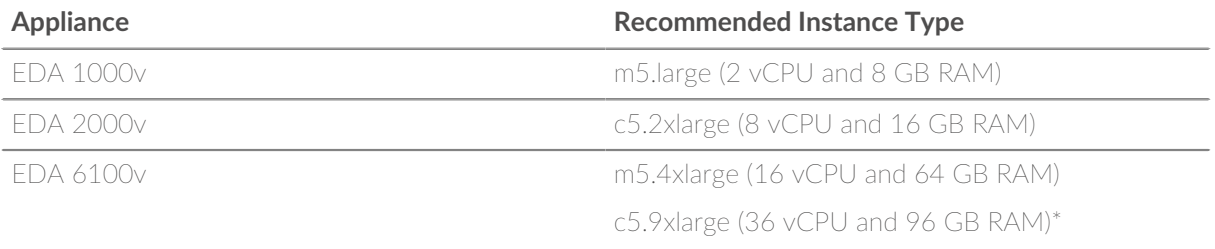

**Note:** Whenever possible, deploy the Discover appliance within the same cluster placement group as the devices that are forwarding traffic. This best practice optimizes the quality of feed that the Discover appliance receives.

\*Recommended when the EDA 6100v cannot be deployed in the same cluster placement group as the monitored traffic. The c5.9xlarge instance has a higher cost, but is more resilient in environments where data feed fidelity is critical.

## **Create the ExtraHop instance in AWS**

#### **Before you begin**

≣

The Amazon Machine Images (AMIs) of ExtraHop appliances are not publicly shared. Before you can start the deployment procedure, you must send your AWS account ID to [support@extrahop.com.](mailto:support@extrahop.com) Your account ID will be linked to the ExtraHop AMIs.

- 1. Sign in to AWS with your username and password.
- 2. Click **EC2**.
- 3. In the left navigation panel, under **Images**, click **AMIs**.
- 4. Above the table of AMIs, change the **Filter** from **Owned by Me** to **Private Images**.
- 5. In the filter box, type ExtraHop and then press ENTER.
- 6. Select the checkbox next to the appropriate ExtraHop Discover appliance AMI and click **Launch**.
- 7. Select a [supported instance type](#page-0-0) for the appliance you are deploying.
- 8. Click **Next: Configure Instance Details**.
- 9. Click the **Network** drop-down list and select one of the VPCs for your organization.
- 10. From the Shutdown behavior drop-down list, select **Stop**.
- 11. Click the **Protect against accidental termination** checkbox.
- 12. Click the **IAM role** drop-down list and select an IAM role.
- 13. If you launched into a VPC and want to have more than one interface, scroll down to the **Network Interfaces** section and click **Add Device** to add additional interfaces to the instance.

**Note:** If you have more than one interface, make sure that each interface is on a different subnet.

14. On the **Configure Instance Details** page, click **Next: Add Storage**. The default storage capacities are listed below.

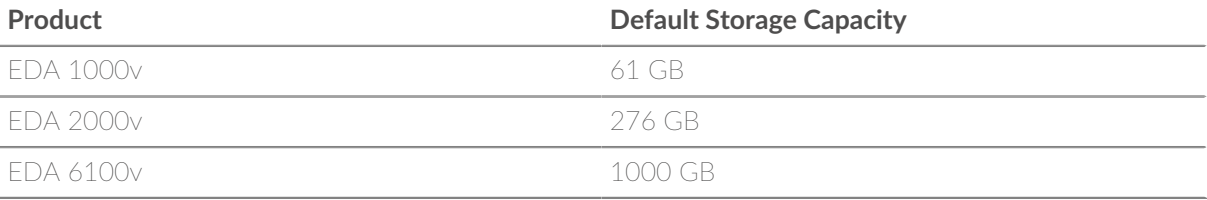

- 15. Accept the default storage settings and click **Next: Tag Instance**.
- 16. In the **Value** field, enter a name for the instance.
- 17. Click **Next: Configure Security Group**.
- 18. On the **Configure Security Group** page, follow the procedure below with the table that follows to create a new security group or add ports to an existing group. If you already have a security group with the required ports for ExtraHop, you can skip this step.
	- a) Select either **Create a new security group** or **Select an existing security group**. If you choose to edit an existing group, select the group you want to edit. If you choose to create a new group, enter a **Security group name** and **Description**.
	- b) Click the **Type** drop-down list, and select a protocol type. Type the port number in the **Port Range** field.
	- c) For each additional port needed, click the **Add Rule** button. Then click the **Type** drop-down list, select a protocol type, and type the port number in the **Port Range** field.

The following ports need to be open for the ExtraHop AWS instance:

• **TCP ports 22, 80, and 443 inbound to the ExtraHop system:** These ports are required to download the RPCAP installer from the Discover appliance and administer the ExtraHop system. If you cannot open port 80, you can copy the installer to each instance manually. For more information, see [Packet](https://docs.extrahop.com/7.6/rpcap/#packet-forwarding-with-rpcap) Forwarding with RPCAP $\blacksquare$ .

• **TCP port 443 outbound to ExtraHop Cloud Services:** Add the current ExtraHop Cloud Services IP address. For more information, see [Configure your firewall rules](https://docs.extrahop.com/7.6/detections-troubleshoot-cloud-connection/#configure-your-firewall-rules)  $\mathbb{Z}$ .

• **TCP port 443 outbound to Atlas Services:** Add the current ExtraHop Atlas Services IP address. For more information, see [Configure your firewall rules](https://docs.extrahop.com/7.6/connect-to-atlas/#configure-your-firewall-rules)  $\mathbb{Z}$ .

• **TCP/UDP ports 2003-2034 inbound to the ExtraHop system from the AWS VPC:** You must open a port (or a range of ports) for the software tap to receive RPCAP traffic from your AWS VPC resources. For more information, see [Packet Forwarding with RPCAP](https://docs.extrahop.com/7.6/rpcap/#packet-forwarding-with-rpcap) .

• **TCP/UDP port 53 outbound to your DNS server:** TCP and UDP port 53 must be open so the Discover appliance can connect to the ExtraHop licensing server.

- 19. Click **Review and Launch**.
- 20. Select **Make General Purpose (SSD)...** and click **Next**.

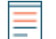

**Note:** If you select **Make General Purpose (SSD)...**, then you will not see this step on subsequent instance launches.

- 21. Scroll down to review the AMI details, instance type, and security group information, and then click **Launch**.
- 22. In the pop-up window, click the first drop-down list and select **Proceed without a key pair**.
- 23. Click the **I acknowledge…** checkbox and then click **Launch Instance**.
- 24. Click **View Instances** to return to the AWS Management Console.

From the AWS Management Console, you can view your instance on the **Initializing** screen. Under the table, on the **Description** tab, you can find the IP address or hostname for the ExtraHop appliance that is accessible from your environment.

#### **Next steps**

- [Register your ExtraHop appliance](https://docs.extrahop.com/7.6/register-appliance) **..**
- Review the Discover and Command Post-deployment Checklist **E.**
- Configure remote packet capture (RPCAP) to forward traffic from remote devices to your virtual Discover appliance. For more information, see [Packet Forwarding with RPCAP](https://docs.extrahop.com/7.6/rpcap)  $\blacksquare$ .